## Zatvaranje stavaka kod ručnog knjiženja temeljnice i kod knjiženja bankovnog izvatka

Zadnje ažurirano12/10/2023 9:48 am CEST

Otvorene stavke u programu možemo zatvoriti preko:

- temeljnice ili
- preko bankovnih izvadaka.

## **Zatvaranje preko temeljnice:**

1 Unesemo osnovne podatke o temeljnici preko izbornika **Knjigovodstvo**

- **> Glavna knjiga > Novo.**
- 2 Unesemo **Konto (konto saldakonti).**
- 3 Odaberemo **Stranku.**
- 4 Unesemo **iznos**.
- 5 Kliknemo na **Zatvaranje stavki.**
- 6 Označimo **Stavke** koje ćemo zatvarati.
- 7 **Spremimo** knjiženje**.**
- 8 Zatim unesemo još ostale podatke i potvrdimo temeljnicu.

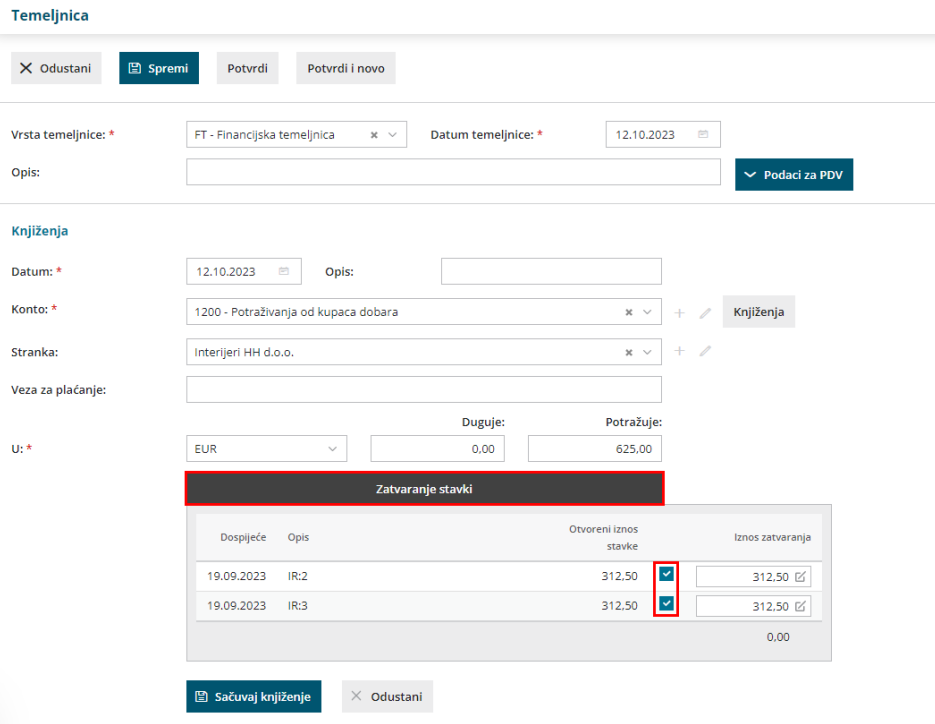

## **Zatvaranje preko Bankovnog izvatka:**

1 Na retku izvatka odaberemo **Nalogodavatelja / Primatelja**.

- 2 Unesemo **Konto (konto saldakonti).**
- 3 Unesemo **iznos**.
- 4 Na polju **Veza** kliknemo na ikonu **(zatvaranje više stavaka**).
- 5 Označimo stavke koje ćemo zatvoriti.

6 Kliknemo na **gumb dodaj redak**

7 Program prikaže poveznicu na račune koje smo zatvorili. U primjeru

otkazivanja potvrđivanja izvatka, program **neće** otkazati poveznicu na odabrane račune.

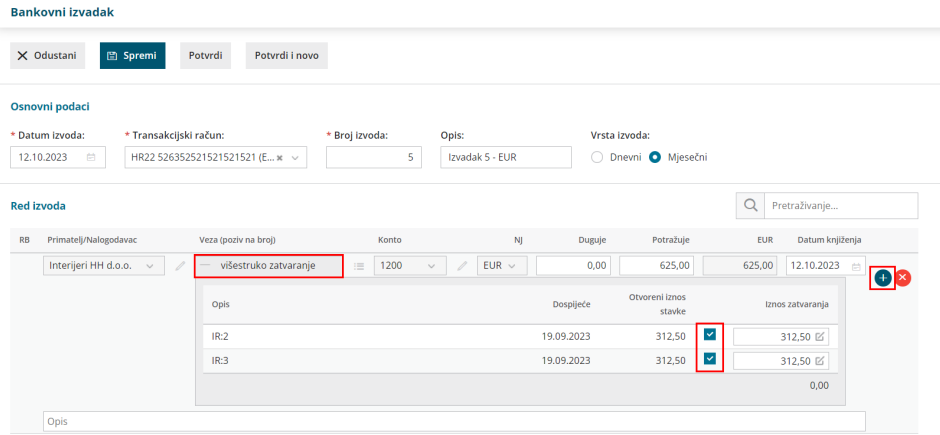